# 1 Worksheet 6: Shower Study

### 1.1 Aim

The aim of this worksheet is to investigate large cosmic ray showers and to find out where they come from and how they are produced.

#### 1.2 What are air showers?

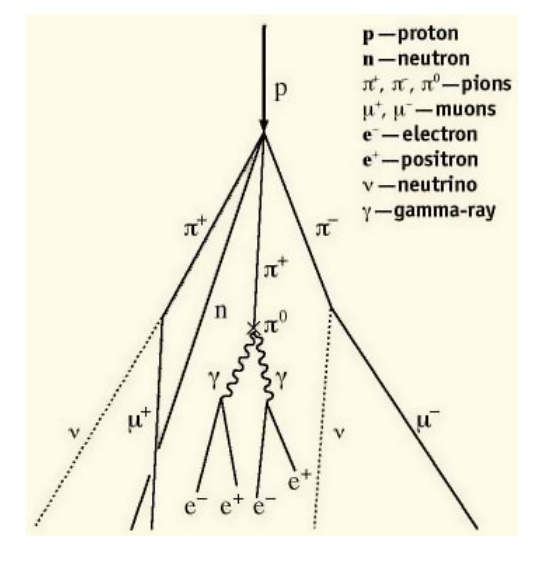

We have already discovered that cosmic ray muons are produced when primary cosmic rays interact in the atmosphere. However, there is often more than one particle produced in an interaction. Each of the particles which are produced will then interact with other molecules in the atmosphere to produce even more particles. With each interaction, the particles end up with a lower energy, until eventually there is not enough energy left to create more particles. The particles then decay, and you have a handful of muons produced by a single primary cosmic ray. This is called an Air Shower.

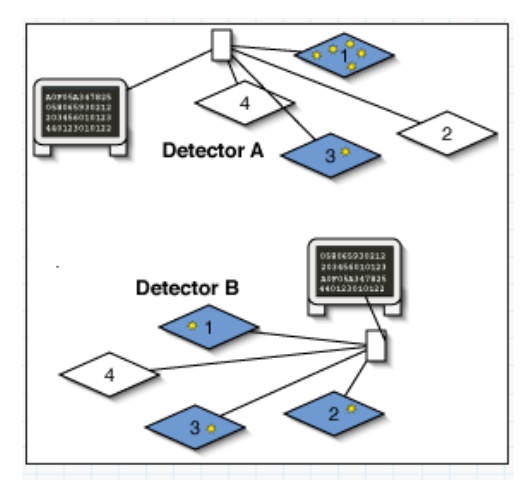

The muons will spread out as they travel towards Earth, but since they are all produced at the same time, they will reach sea level within about 100ns of each other. We can therefore spread our counters out flat, and see if we can detect a handful of muons arriving at the same time. We can then use the Cosmic e-lab website to analyse the data, and it will tell us how many muons were in the shower and what direction the shower came from.

The size of the air shower and the number of particles in the shower are determined by the energy of the primary cosmic ray. The higher the energy of the primary cosmic ray, the more particles there are and the further the shower spreads. There are sources of cosmic rays which produce particles with such high energy that the showers created are the size of a small town. The origin of these ultra high energy cosmic rays are still not fully known to physicists, but you can investigate them. If you know of some schools near you using the cosmic ray muon detector (CRMD) then you can organise yourself to take data at the same time. If you see a coincidence between signals in the detectors from different schools, then it is likely that you are detecting particles which are a part of the same large air shower, produced by an ultra high energy cosmic ray.

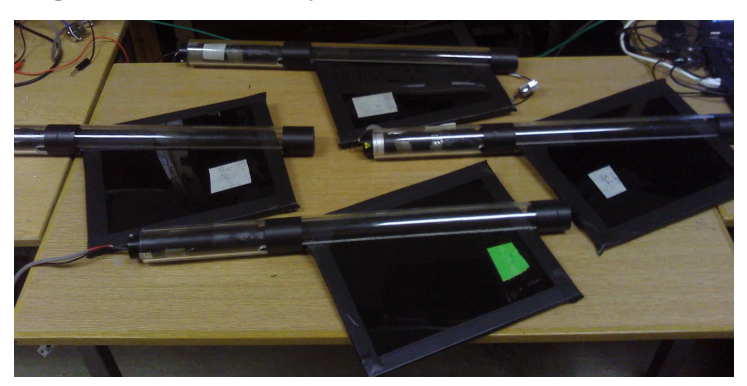

## 1.3 Performing a Shower Study

We will first analyse data which has already been recorded by the University of Birmingham to show you how a shower study is done. The counters were unstacked, as in the picture above, and covered an area of about  $0.5m^2$ . The data was recorded for about 24 hours.

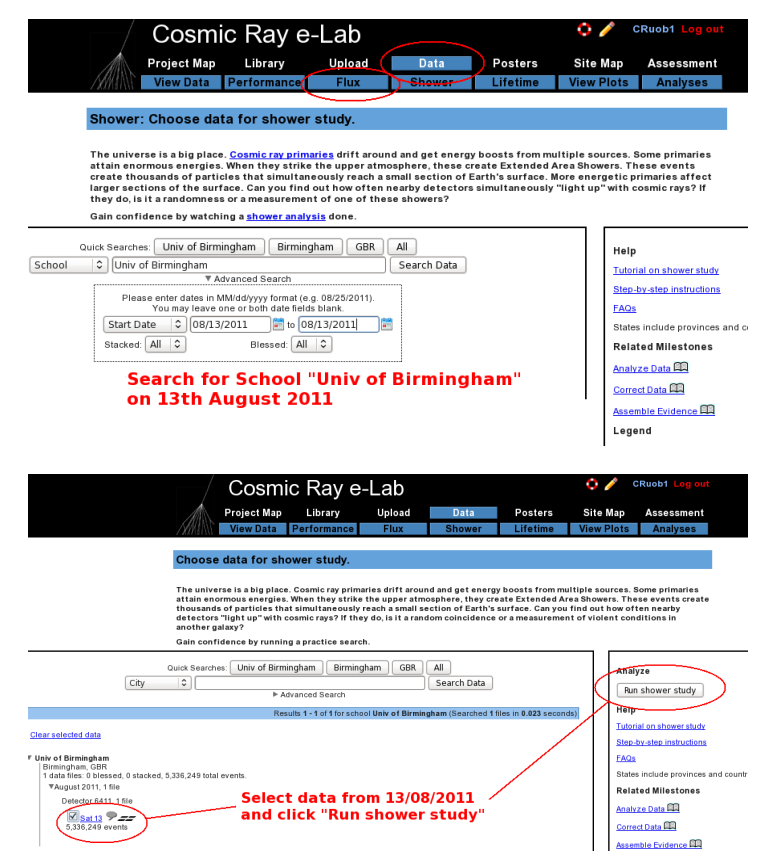

Log into the cosmic e-lab website and select "Shower" from the "Data" tab. Change the dropdown menu to school and search for "Univ of Birmingham". Select data from 13/08/2011 from detector 6411 and click on "Run shower Study", as shown in the figures above.

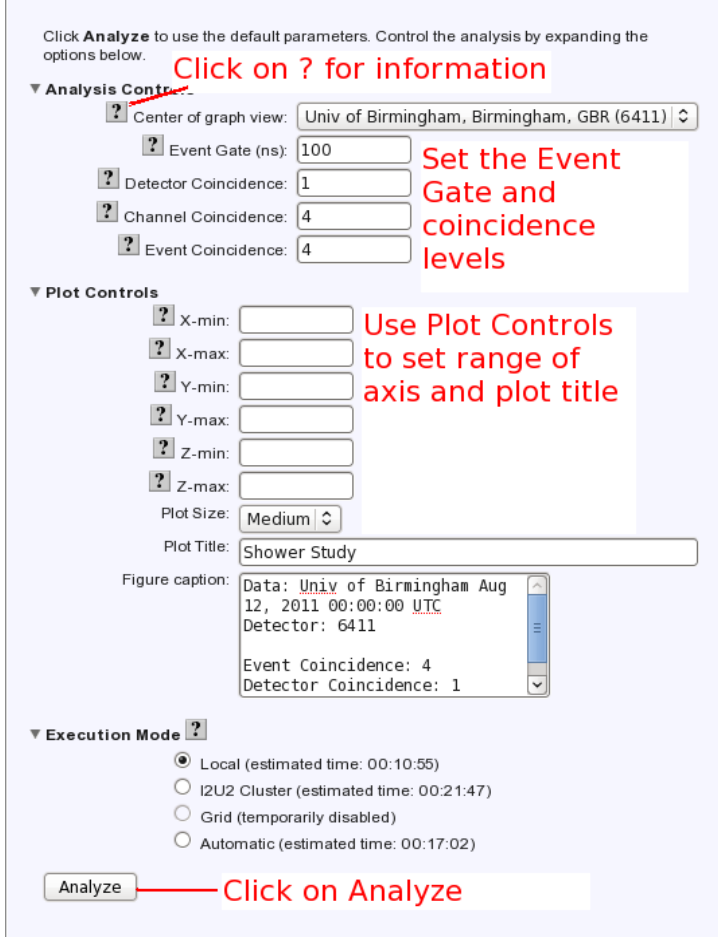

You can then change the coincidence levels. Click on the question mark by each setting for find out what it means. The detector coincidence is the number of different detector (i.e. different schools) you want the shower to have hit. Since we are just looking at one detector, set this to 1. The channel coincidence is the number of counters which need to be hit. Since we want all 4 counters to be hit to define an air shower, set this to 4. The event coincidence is the number of signals which are detected among the 4 counters within the gate width. Set this to 4 also. The value of the gate width should not affect how many particles you see in a shower, since they should all arrive within 100ns. Having a gate width which is too high can mean that you detect particles which are not part of the shower. Set the gate width to 100ns. You should not need to change the plot controls except to change the title of the plot. Once you have set the coincidences, click on "Analyze".

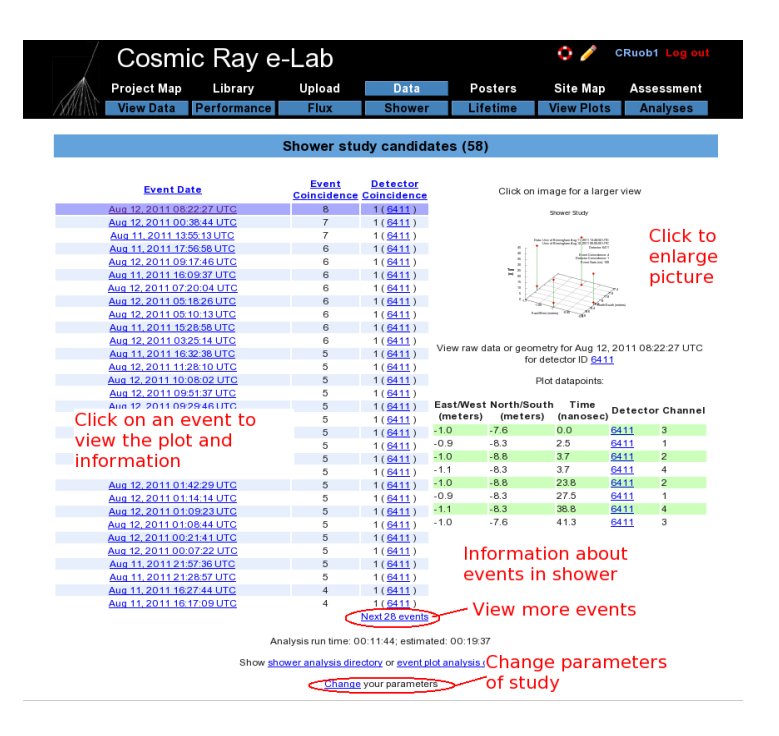

You will then see a page with all of the events which match your select criteria. They should therefore all be air showers. At the top of the page you will see the number of shower candidates. The list below tells you the date of the shower and the event coincidence, i.e. the number of particles in the shower. By clicking on an event, it will produce a plot of that event on the right hand side of the page. Click on the plot to make it larger.

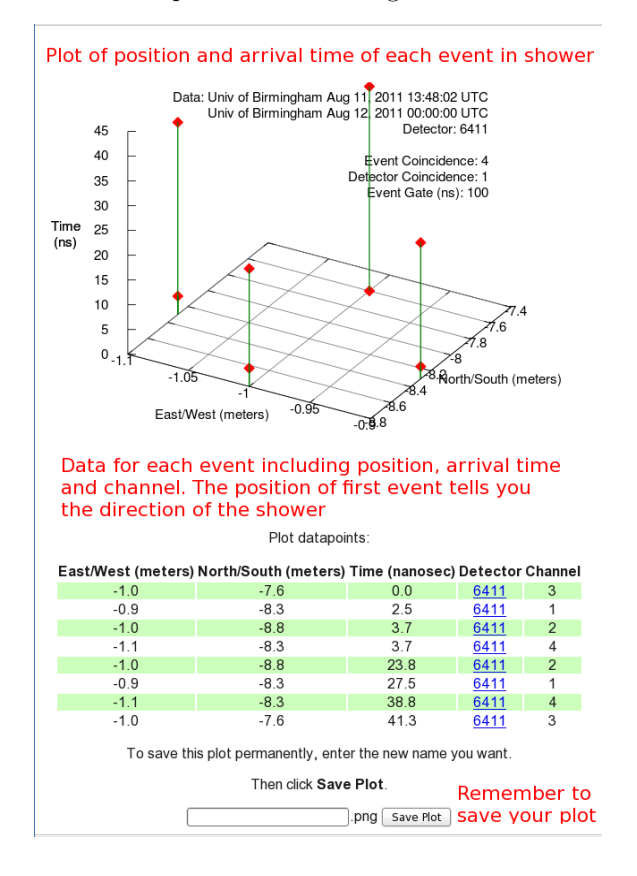

You will now see a graph and a table of data for that particular study. The graph is a 3-dimensional plot of the shower. For each particle in the shower, the North/Shouth and East/West measurement are plotted on the x- and y-axes and is determined by which channel the event was recorded in, and the geometry which you uploaded for the counter in that channel. The time of arrival is then plotted on the z-axis. This is relative to the time of the first signal, which has a time of 0.0ns. The position of the first signal tells you the direction of the cosmic ray shower. So for the plot above, the shower originated from the north. You can see a plot like this for each of the shower candidates by clicking on them from the page of events.

## 1.4 Your Own Investigation

Set up your counters in an unstacked configuration, as shown in section ??, and you can start your own shower study. You can be flexible with what it is you really want to investigate. Think about what might affect the air showers, or what properties of air showers you want to investigate, and come up with a research question. For example, what is the average number of particles in a shower? How is the shower affected if you move the counters further apart? Is there one particular direction that the showers tend to originate from? Is there a relationship between the number of particles in a shower and their direction? Try to come up with your own idea and then you are ready to start taking data. Open up Hyperterminal and follow the instructions below:

#### 1.4.1 Upload Geometry

Before you start collecting data, be sure to upload your geometry with the new, unstacked configuration.

- To upload the geomtery of the detector click on the upload tab on the e-lab website and then click on the geometry tab.
- Click on "add entry". You should see the following pages.

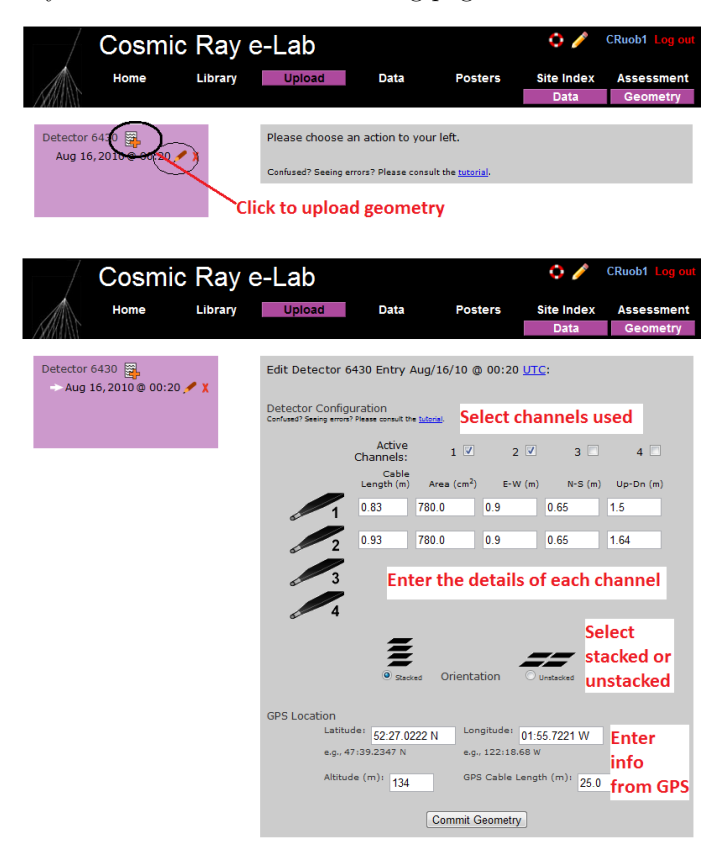

- Fill in the details of the detector setup.
	- First, tick the boxes corresponding to the channels which you are using.
	- Next, enter the required details for each counter.
	- The cable length is the length of cable from the PMT to the DAQ board.
	- The area is the surface area of the counter in units of cm<sup>2</sup> .
	- The E-W (East-West), N-S (North-South) and Up-Down measurements are the distances of the counters from the GPS antenna. In the stacked configuration, the Up-Down measurements for all counters should be the same.
	- Next you need to select the orientation of the detector. Select unstacked for a shower study.
	- Finally, you need to enter details of the GPS antenna. The longitude, lattitude and altitude measurements can be found by typing the DG command into Hyperterm.
	- The GPS cable length is the length of cable connecting the GPS module to the DAQ board.

#### 1.4.2 Collecting Data

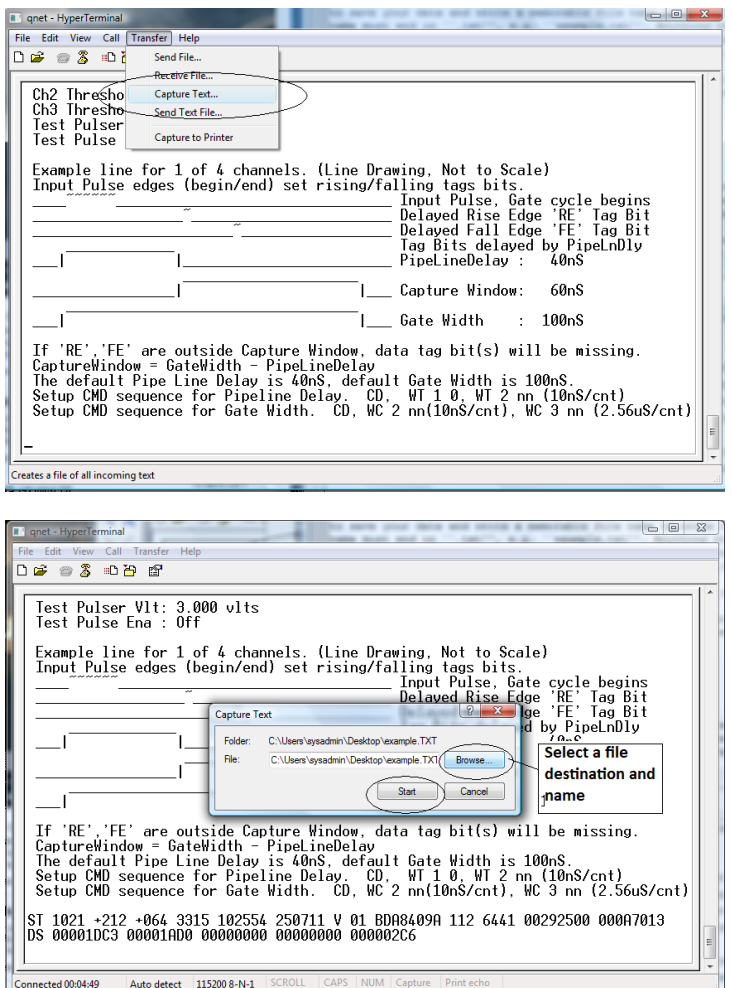

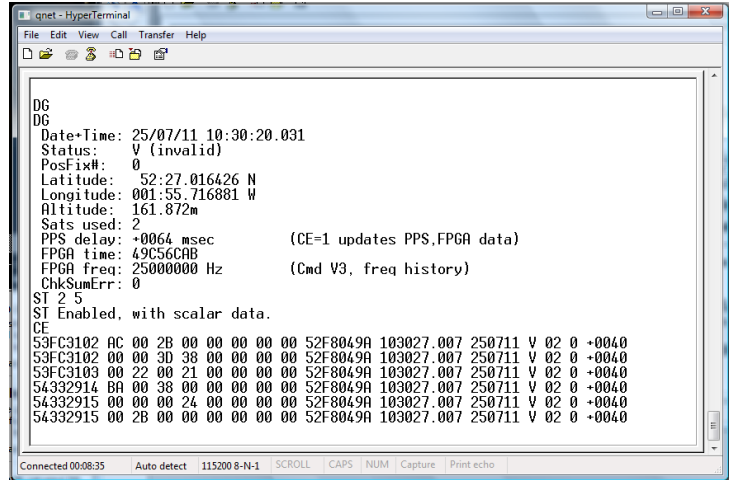

- 1. For a shower study we want to record all of the signals coming from the counters, not just the ones with coincidences. Type WC 00 0F to look at all signals from all counters. We will use the analysis page of the website to search the data for coincidences at a later time.
- 2. From the "Transfer" menu select "Capture Text"
- 3. Choose a file name ending with ".txt" and save your file somewhere memorable. Then select "Start"
- 4. Anything which now appears in the Hyperterminal window will also be written to the ".txt" file. Start by typing the commands V1, V2, DG, TL, ST 2 5. This ensures your data file contains the necessary information about the detectors.
- 5. Type the command CE to enable the counters and start writing data to the ".txt" file. Leave this running for about 24 hours to collect enough data.Make sure that the computer you are using is set to never sleep, otherwise you will not continue to collect data.
- 6. Once you have collected enough data type the command CD to stop writing out data.
- 7. From the "Transfer" menu select "Capture Text" and "Stop".

Now that you have your data recorded on a file, you can upload it to the e-lab website for analysis.

- Click on the upload tab, and then click on data.
- Now select the file that you recorded the data and on click on "upload".

Repeat the steps in section ?? and use the data you have collected to answer your research question and write up some conclusions.